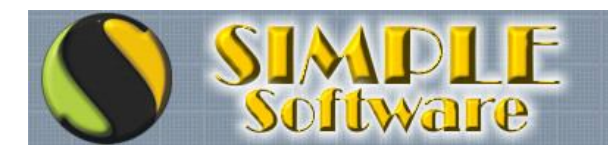

## **IMPORTANDO LISTAS EN MS EXCEL**

Al intentar importar listas en MS Excel, se entiende que el operador cuenta con los conocimientos necesarios para hacerlo y sólo se explicará como preparar la lista para que pueda ser tomada por el sistema.

En principio será necesario analizar como está compuesta la lista que intentamos utilizar para lo cual será necesario abrirla desde MS Excel.

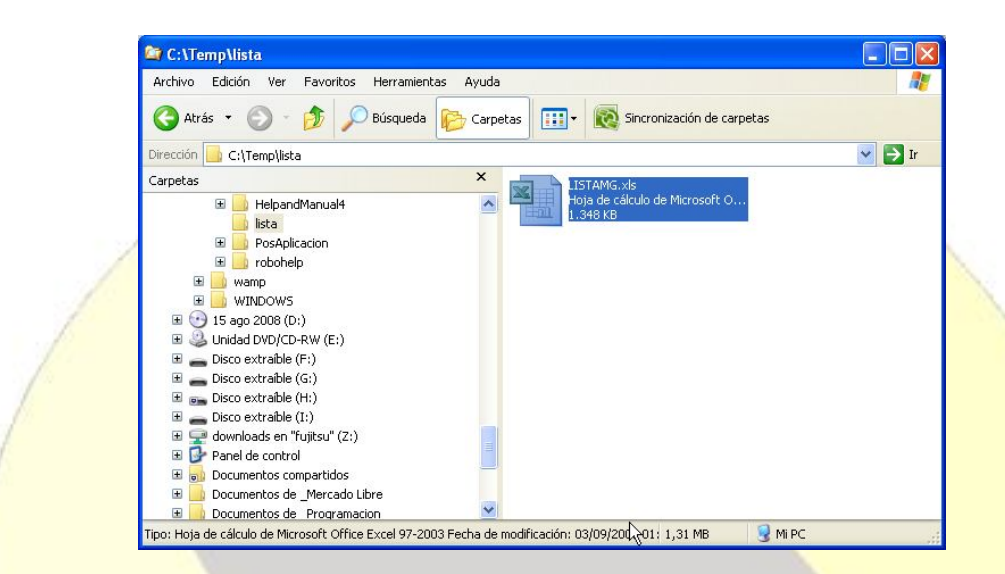

No todas las listas de precios se encuentran preparadas como para poder importadas, ya que algunos proveedores arman sus listas incorporando imágenes, separándolas en varias columnas, incorporando rubros que las separan, etc.

Para poder utilizar una lista dentro del sistema, será necesario que la misma incorpore en órden y encolumnados el código (hasta un máximo de 12 caracteres o los que se encuentren configurados dentro de la aplicación), la descripción, el costo y optativamente el código de barras.

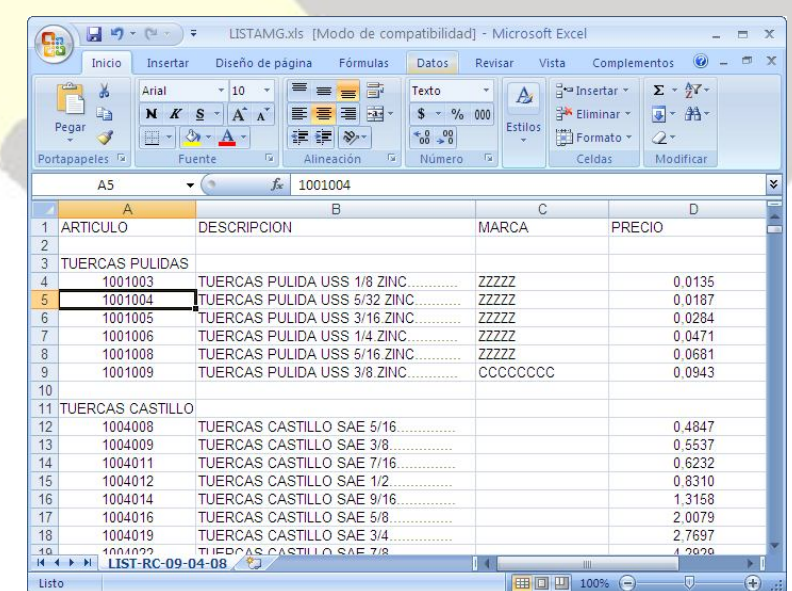

WebSite: www.simplesoftware.com.ar e-Mail: contacto@simplesoftware.com.ar

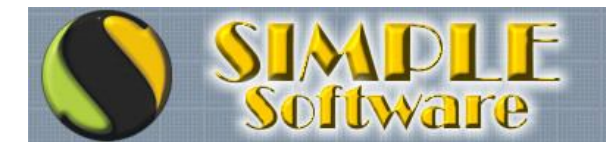

## ...Si puede imaginarlo<br>PUEDE HACERSE!

En este ejemplo, la información se encuentra correctamente encolumnada, pero será necesario eliminar algunas columnas y filas que no deben contemplarse durante la importación.

En principio vamos a eliminar la columna de MARCA que en este caso no nos serviría para la importación.

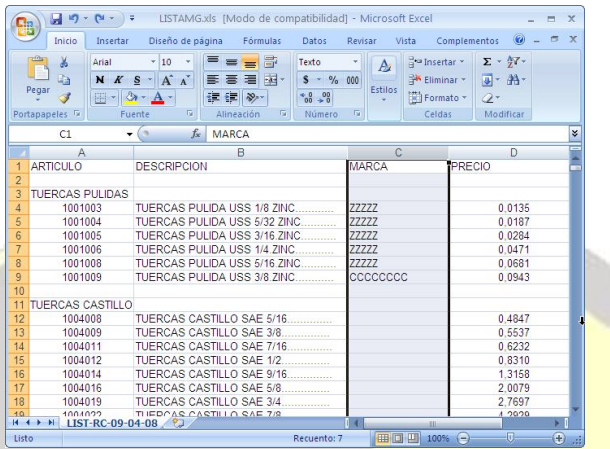

Para eliminarla presionaremos el botón derecho del mouse sobre el encabezado de la columna, tras lo cual se abrirá un menú emergente donde podremos seleccionar la opción ELIMINAR.

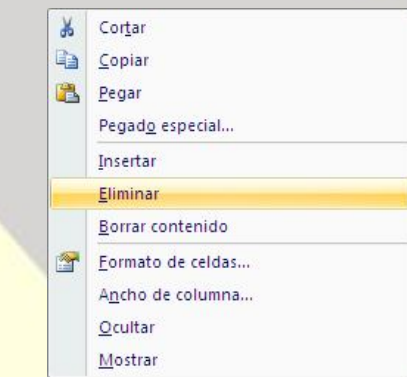

De esta forma, las columnas innecesarias deberán eliminarse y las que necesitaremos para la importación, deberán disponerse en el órden en que serán procesadas (Código, Descripción, Costo, Código Barra).

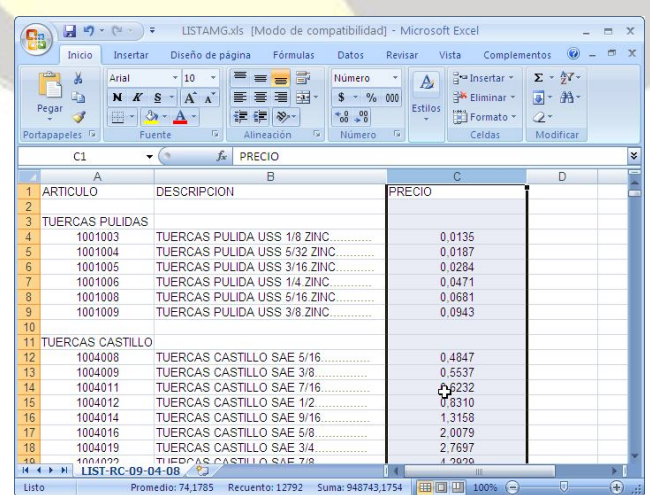

WebSite: www.simplesoftware.com.ar e-Mail: contacto@simplesoftware.com.ar

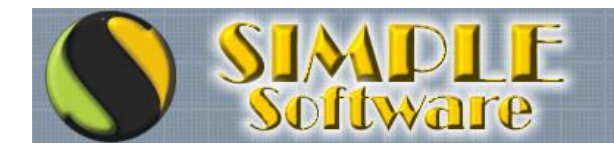

## ...Si puede imaginarlo<br>PUEDE HACERSE!

Las filas innecesarias también deberán ser removidas, para lo cual procederemos de la misma forma, pero en el encabezado de la fila.

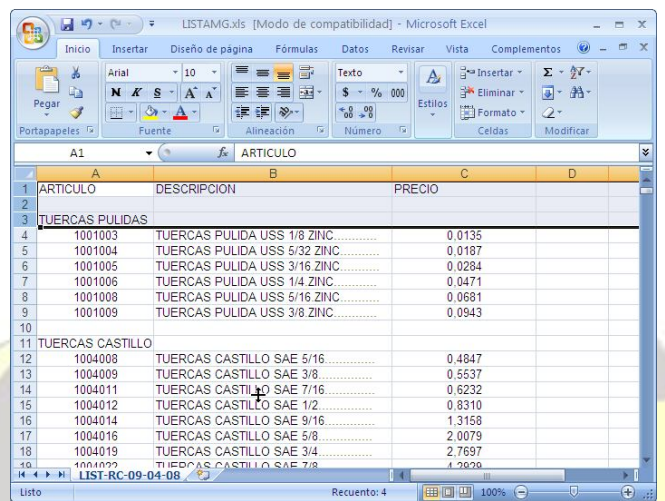

En este caso eliminaremos los títulos de cada columna, las filas en blanco y las que contienen información innecesaria para la importación.

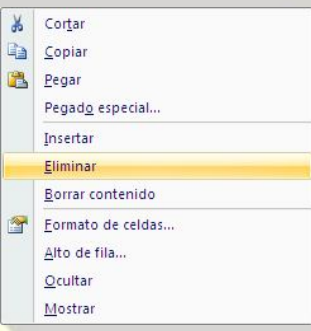

Al igual que en el caso anterior, presionaremos el botón derecho del mouse y seleccionaremos la opción ELIMINAR para eliminar las filas marcadas.

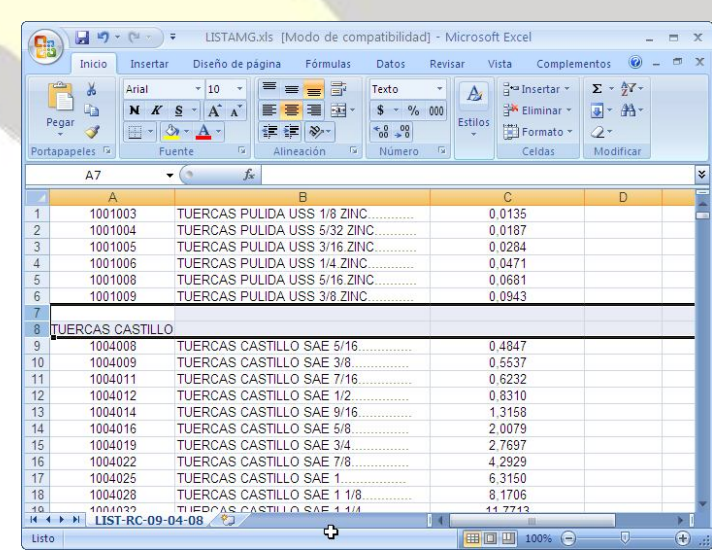

WebSite: www.simplesoftware.com.ar e-Mail: contacto@simplesoftware.com.ar

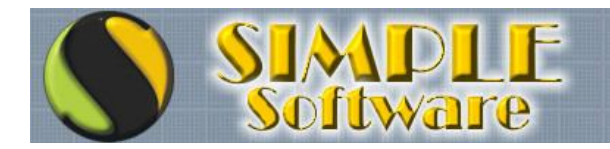

## ...Si puede imaginarlo<br>PUEDE HACERSE!

Repetiremos los mismos pasos con cada fila que deba ser eliminada para lograr que quede únicamente cada código, descripción y costo, en ese órden y encolumnados sin datos de grupo, separaciones, imágenes ni ningún otro tipo de texto que no sea el requerido.

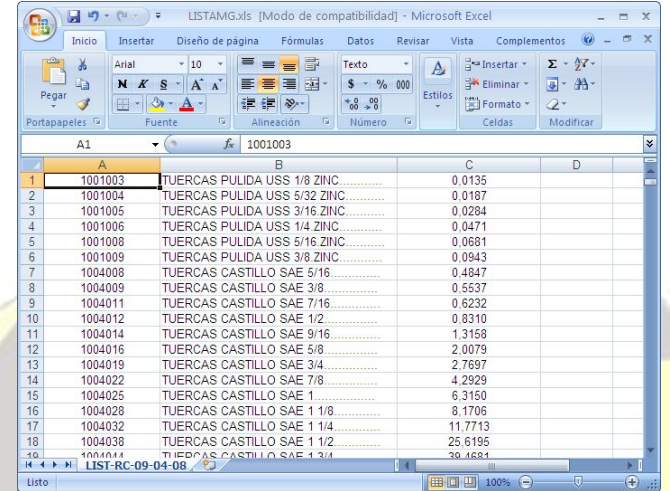

La lista de precios, debería quedar entonces libre de encabezados, separaciones, imágenes, marcos, etc., y dispuesta en el órden de Código, Descripción, Costo y Código de Barras opcional, sin separaciones de columnas de ningún tipo.

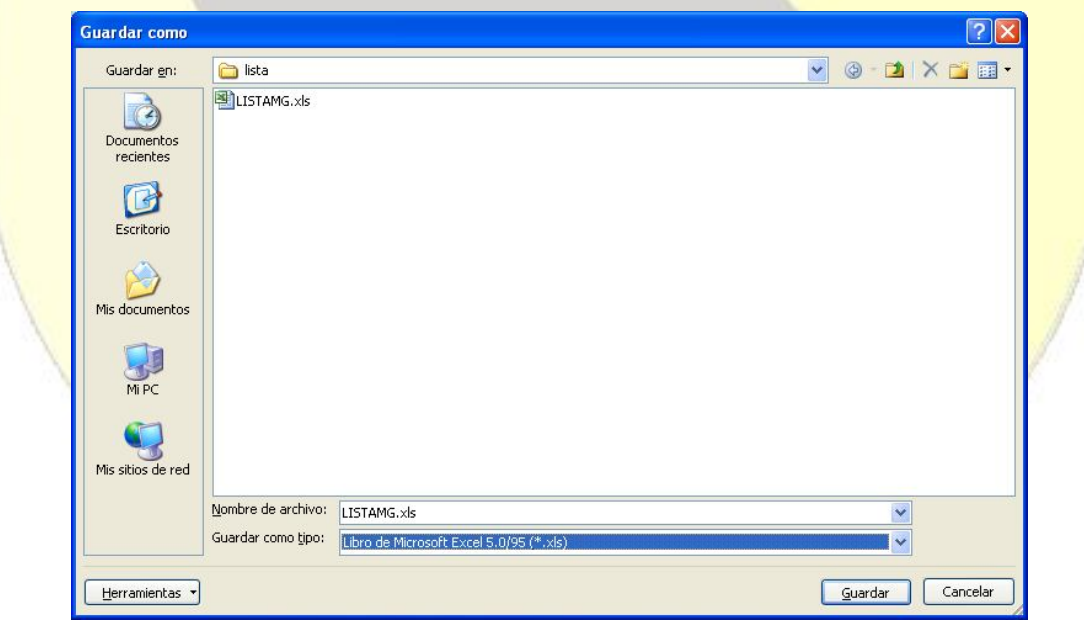

La lista deberá ser guardada en formato **LIBRO DE MICROSOFT EXCEL 5.0/95** para poder ser procesada por la aplicación.

Para importar la lista desde la aplicación, será necesario ingresar a la opción correspondiente del menú, seleccionando la opción IMPORTAR DESDE MS EXCEL

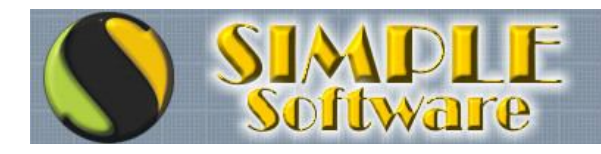

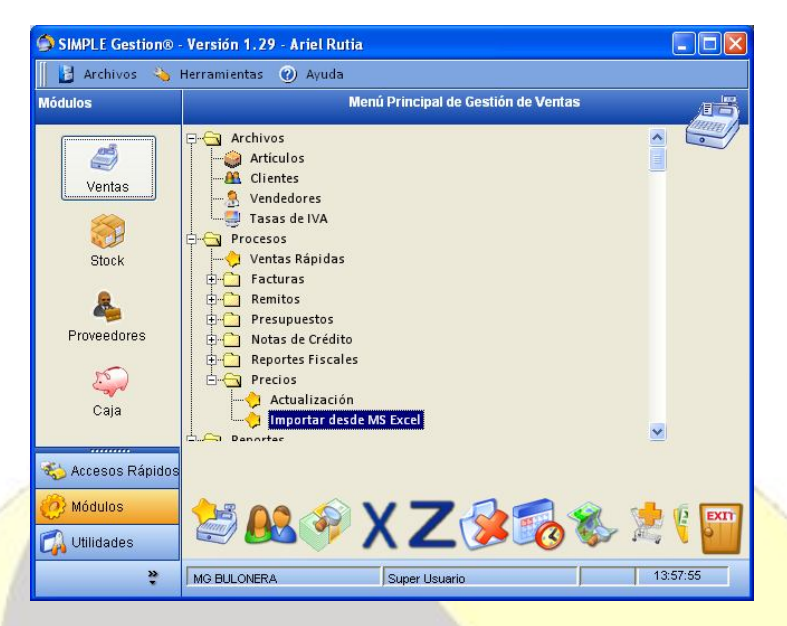

En el módulo de importación, encontraremos un botón con el logo de MS Excel, donde podremos indicarle la ruta de acceso a la planilla que contiene la lista.

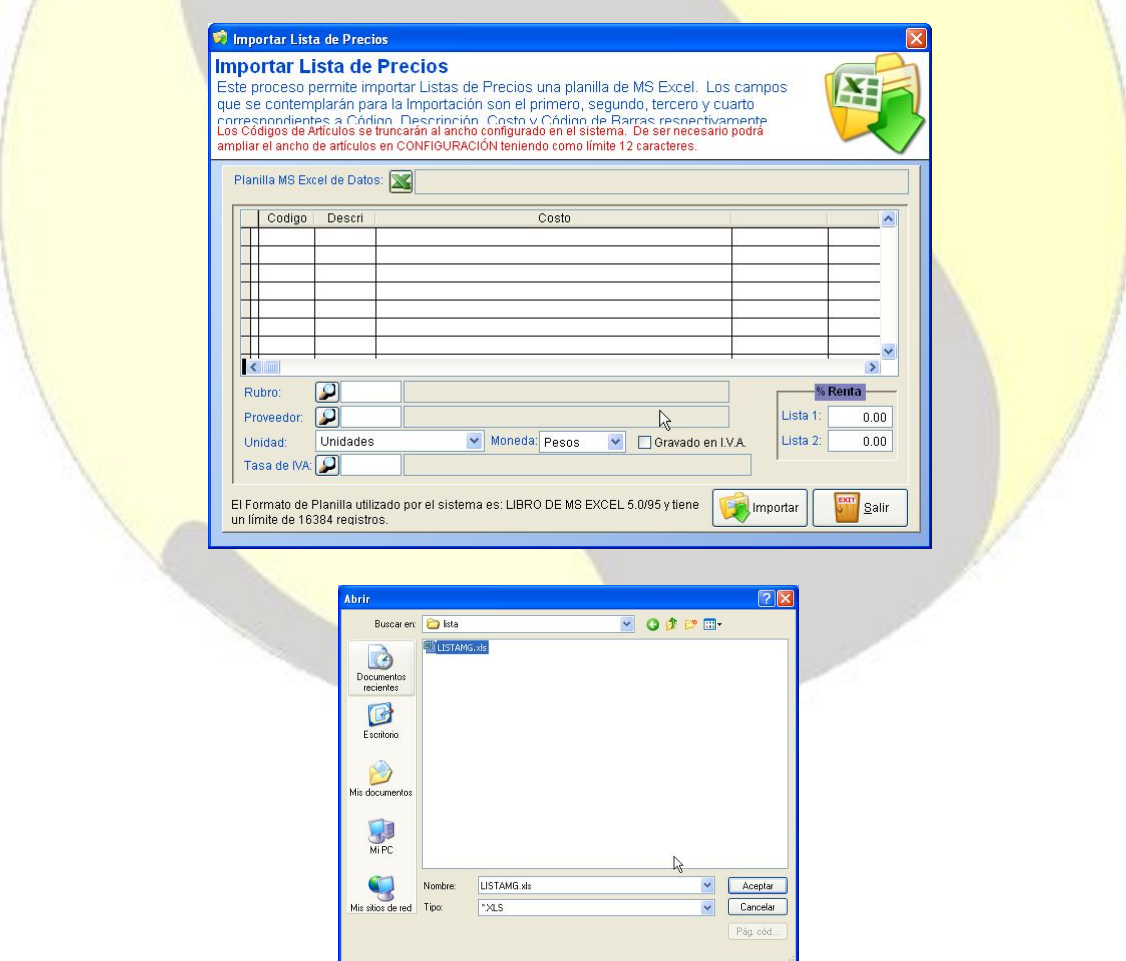

Una vez seleccionada la lista y haciendo click sobre el botón ACEPTAR, el sistema procederá a importar la lista en forma temporal para previsualizarla antes del proceso de importación final.

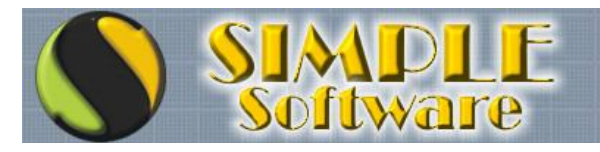

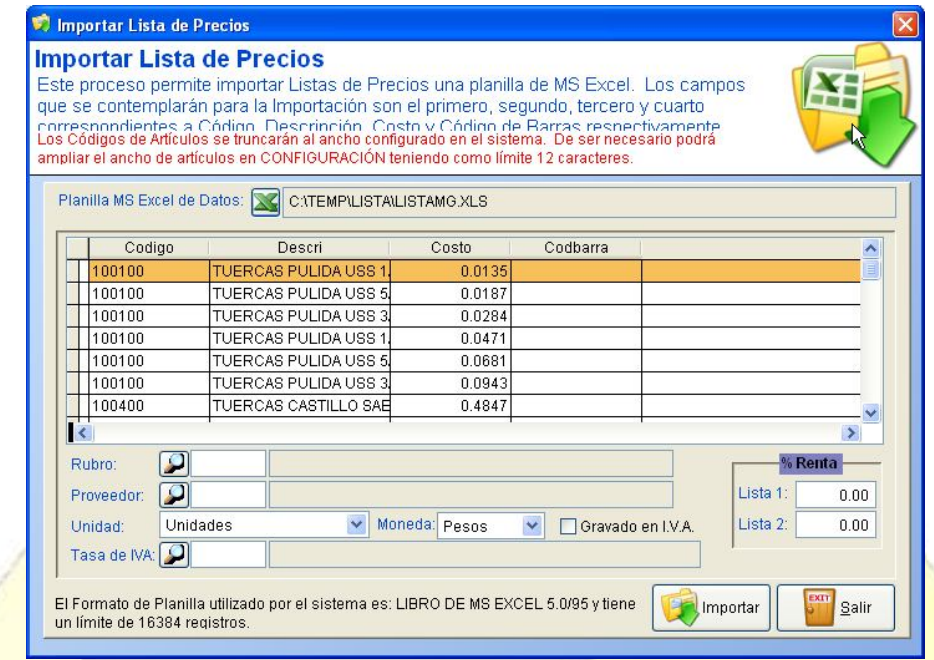

En este punto podremos visualizar que los datos fueron tomados correctamente, por lo cual será necesario completar el resto de la información que no puede tomarse de la lista y que deberá estar previamente definida en la aplicación.

Los datos a completar son: Rubro, Proveedor, Unidad, Moneda, marca de Gravado, Tasa de IVA y los porcentajes de rentabilidad correspondientes a cada lista.

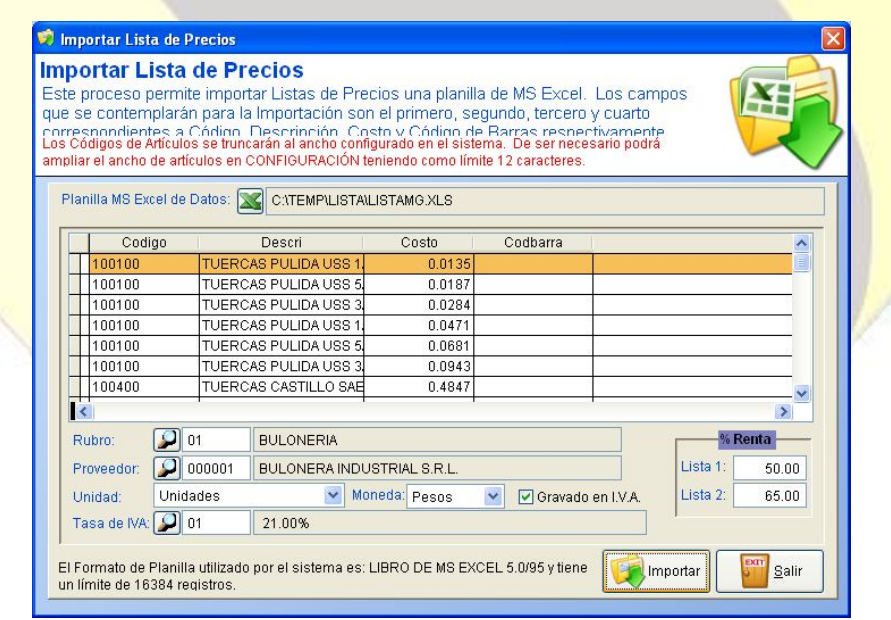

Una vez completados los datos, será necesario presionar el botón IMPORTAR para realizar la importación definitiva. Este proceso importará de cero a los productos no encontrados y sólo reemplazará los datos que varíen en los productos que ya se encontraran definidos en las tablas de datos.

Dependiendo de la cantidad de artículos, este proceso de actualización podría demorar algunos minutos.